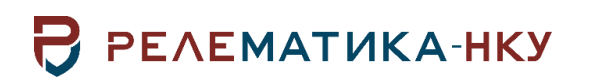

Утвержден АИПБ.04.15.003-3.13 32-ЛУ

# **ПРОГРАММНОЕ ОБЕСПЕЧЕНИЕ «ТКЗ++»**

**Руководство системного программиста. Общие технические требования АИПБ.04.15.003-3.13 32**

Авторские права на данный документ принадлежат ООО «Релематика-НКУ», 2020. Данный документ не может быть полностью или частично воспроизведен, скопирован, распространен без разрешения ООО «Релематика-НКУ».

Адрес предприятия-изготовителя: 428020, Чувашская Республика, г. Чебоксары, пр. И.Я. Яковлева, д. 1, пом. 13, каб. 80, ООО «Релематика-НКУ» Тел.: +7 (8352) 24-47-77 Сайт: [relematika-nku.ru](http://www.relematika-nku.ru/) E-mail: [info@relematika-nku.ru](mailto:info@relematika-nku.ru)

# Содержание

<span id="page-2-0"></span>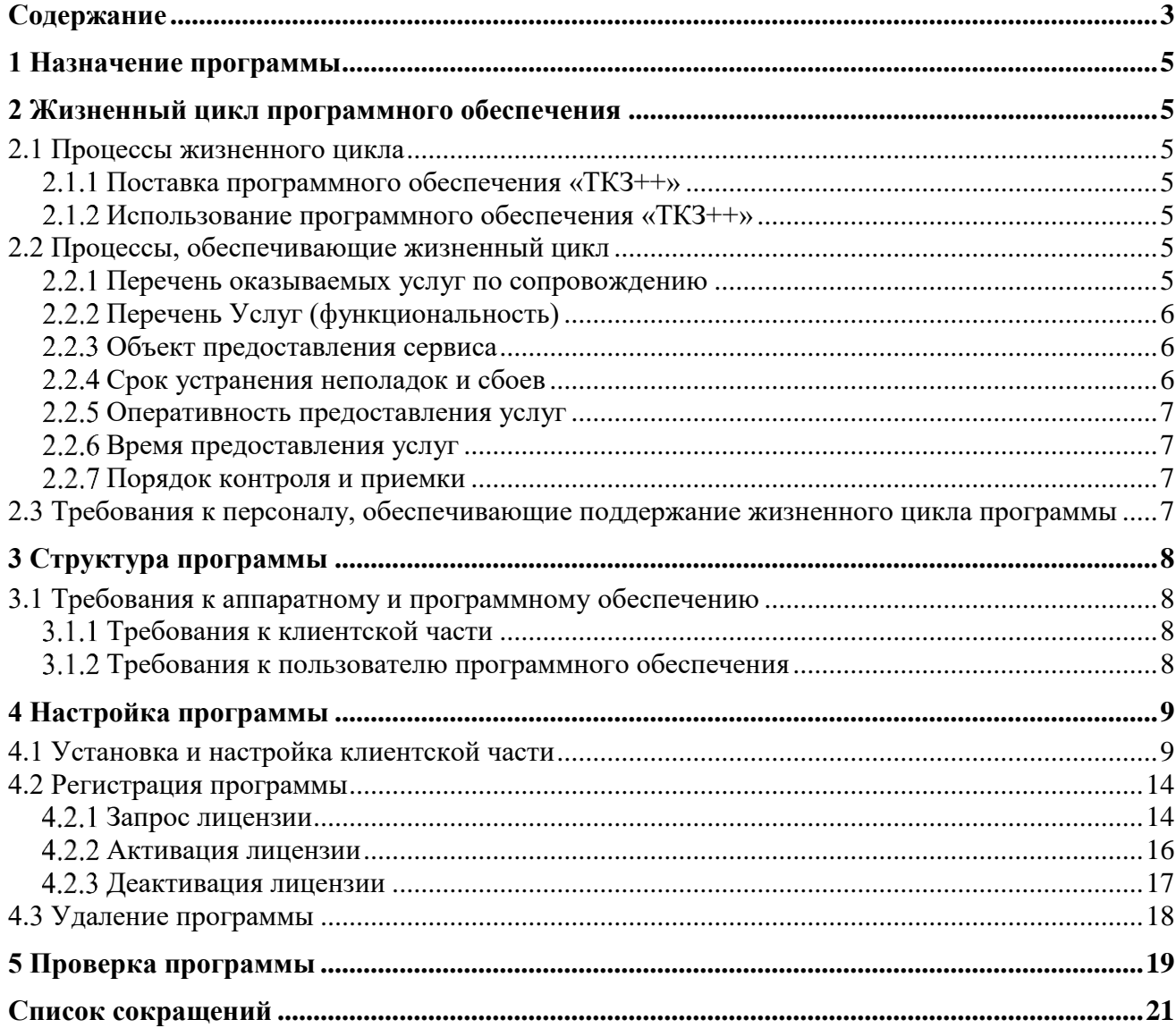

Данный документ предназначен для описания принципов и процесса взаимодействия пользователя с программным обеспечением «ТКЗ++» версия 3.0.

Документ описывает интерфейс и способы взаимодействия с программой.

Внешний вид окон модуля может отличаться от приведенных в руководстве из-за версии и настроек операционной системы.

#### 1 Назначение программы

<span id="page-4-0"></span>Программное обеспечение ТКЗ++ 3.0 позволяет создавать и редактировать моделируемую энергосистему с помощью добавления графических объектов, с указанием свойств добавляемых объектов, включающих в себя параметры схемы замещения и другие необходимые для расчета данные.

#### <span id="page-4-1"></span>2 Жизненный цикл программного обеспечения

#### <span id="page-4-2"></span>2.1 Процессы жизненного цикла

2.1.1 Поставка программного обеспечения «ТКЗ++»

Поставка включает в себя дистрибутив, подробно описанный в главе 3.

<span id="page-4-4"></span><span id="page-4-3"></span>Дистрибутив программного обеспечения предоставляется Заказчику способом, описанным в лицензионных или иных договорах.

2.1.2 Использование программного обеспечения «ТКЗ++»

Использование требует выполнения следующих видов работ:

- установка программного комплекса;
- запрос файла лицензии и активация программного комплекса;  $\mathbf{r}$
- настройка пользовательского интерфейса.

#### 2.2 Процессы, обеспечивающие жизненный цикл

<span id="page-4-5"></span>Поддержание жизненного цикла программного обеспечения «ТКЗ++» осуществляется за счет сопровождения программы. Сопровождение программы, включает проведение модернизаций программного кода по заявкам заказчика, с целью расширения функционала или исправления ошибок в программном обеспечении, в случае, если это установлено договором на оказание услуг по сопровождению предусмотрено плановое обновление программного обеспечения, куда входит модернизация и расширение функционала системы и исправление ошибок, восстановление данных и консультации по вопросам эксплуатации, установки и переустановки программного обеспечения.

2.2.1 Перечень оказываемых услуг по сопровождению

<span id="page-4-6"></span>В рамках организации технической поддержки ПО «ТКЗ++» реализован следующий перечень оказываемых сервисов:

1. Оказание оперативной помощи пользователям при решении проблем, возникающих при работе с ПО:

оказание пользователям оперативной помощи по решению проблем, возникающих при работе с ПО;

удаленное обучение пользователей применению новых функций ПО;

ведение журналов обращения пользователей ПО за оказанием оперативной помоши:

Оперативный анализ работы и состояния данных ПО «ТКЗ++»:  $\mathcal{D}$ 

анализ обращений, связанных с некорректной работой ПО;

поиск и устранение причин возникновения ошибок в работе ПО;

помощь пользователям в анализе результатов электротехнических расчетов и отчетов, формируемых ПО;

ведение журналов обращения пользователей ПО о некорректной работе программы, результатов анализа причин возникновения неполадок и сроках их исправления;

Прием предложений по оптимизации и развитию ПО «ТКЗ++»: 3.

прием и анализ предложений по способам модернизации, оптимизации и развития интерфейсов и алгоритмов ПО;

формирование принципов функционального и технического дизайна новых функций;

ведение журналов обращения пользователей ПО «ТКЗ++» по способам оптимизации и развития функций ПО;

- формирование предложений и согласование способов проведения работ по модернизации ПО «ТКЗ++» в соответствии с внесенными предложениями.

2.2.2 Перечень Услуг (функциональность)

<span id="page-5-3"></span>Перечень услуг представлен в таблице [2.1.](#page-5-3)

<span id="page-5-0"></span>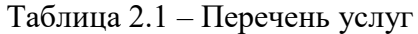

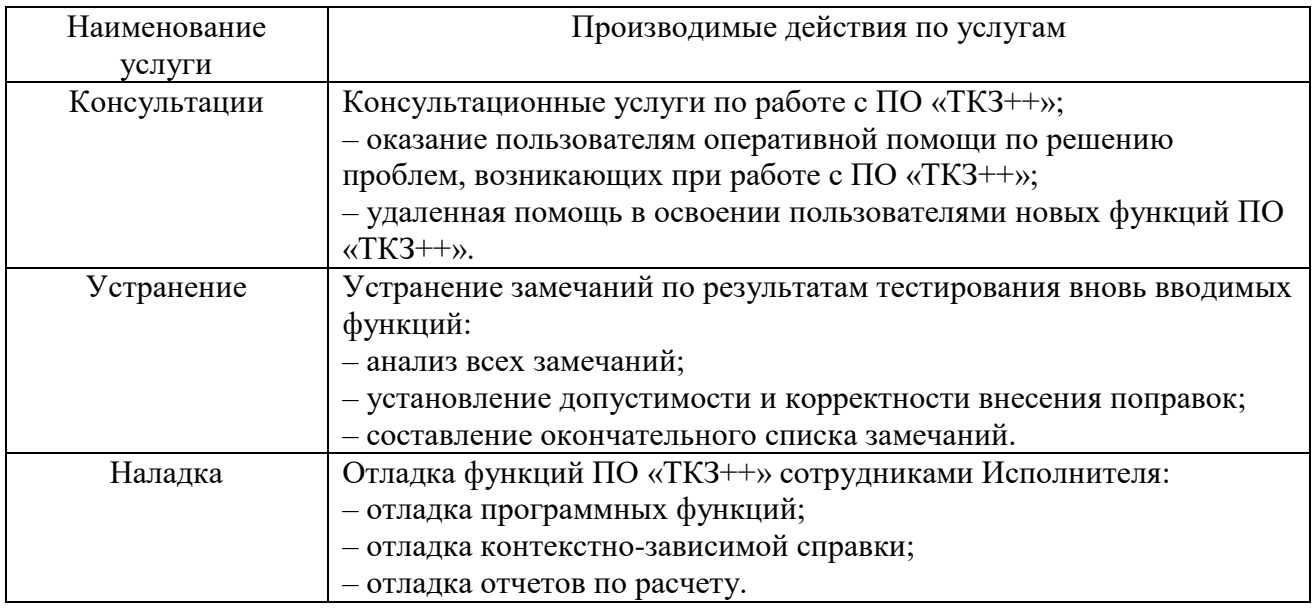

2.2.3 Объект предоставления сервиса

<span id="page-5-2"></span><span id="page-5-1"></span>Состав оборудования и программного обеспечения, подлежащего администрированию оговаривается в договоре на сопровождение программного комплекса.

2.2.4 Срок устранения неполадок и сбоев

Определение уровней приоритетов обращений

<span id="page-5-4"></span>Будет принята классификация обращений, представленная в таблице [2.2.](#page-5-4)

Таблица 2.2 – Классификация обращений

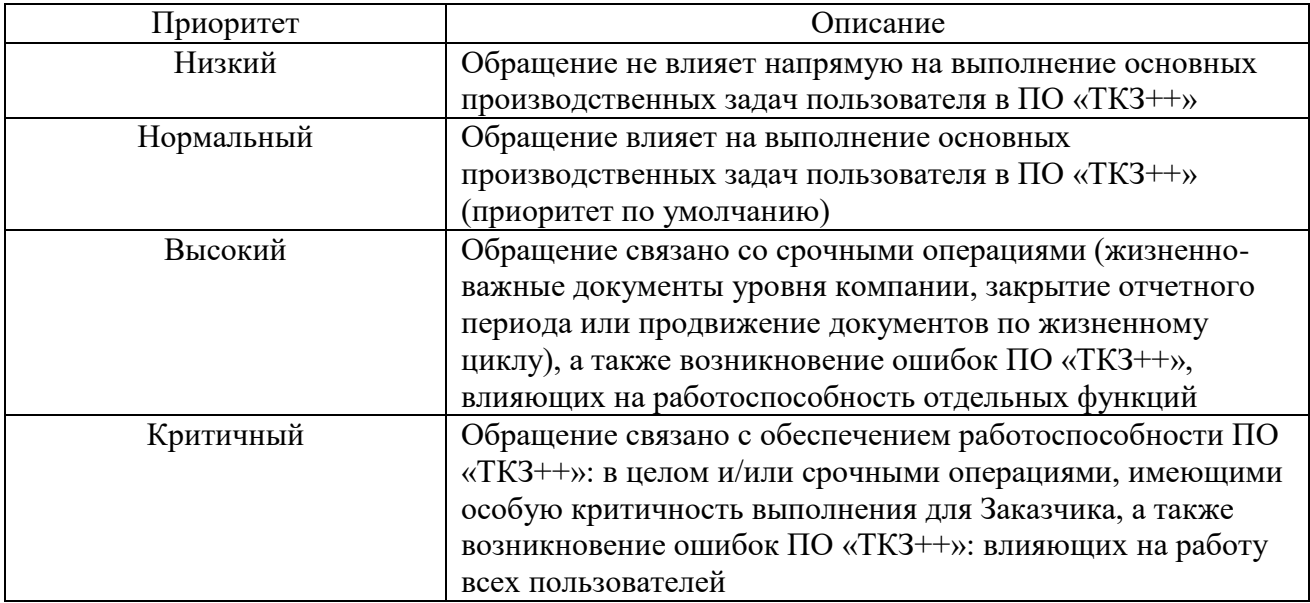

Приоритет Обращения в дальнейшем может быть повышен в следующих случаях:

- обращения носят массовый характер;
- по письменному или устному обращению ответственных представителей Заказчика.

Информация о любой ситуации, способной привести к нарушению работоспособности ПО «ТКЗ++» или его части будет доведена до Заказчика в течение 1 (одного) дня с момента фиксации данной ситуации Исполнителем.

Оперативность предоставления услуг

<span id="page-6-0"></span>Реальное время решения проблем в зависимости от сложности решаемой задачи может отличаться от установленных нормативов, в то же время Исполнитель гарантирует, что как минимум 80% всех проблем будут решены с их соблюдением.

Время выполнения Услуг для одного программного модуля в ПО «ТКЗ++» регламентируется в соответствии с представленными в таблице [2.3](#page-6-4) правилами.

<span id="page-6-4"></span>Таблица 2.3 – Время выполнения услуг

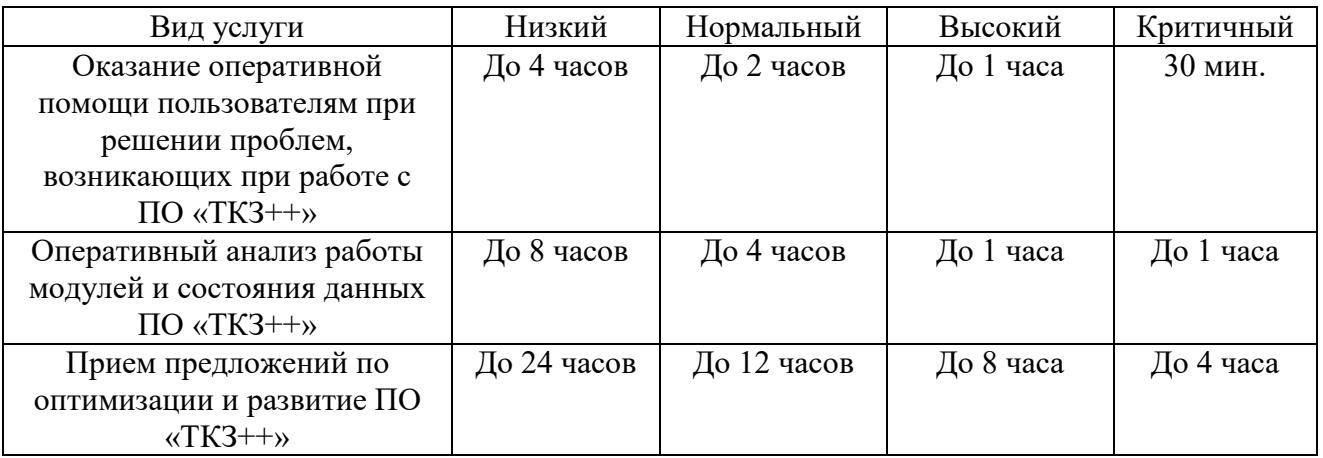

Диагностикой Заявки является первоначальный анализ проблемы, краткое описание ее вероятных причин и предполагаемые сроки решения, переданные документированным способом контактным лицам Заказчика. Срок первичной обработки отсчитывается с момента фиксации события.

2.2.6 Время предоставления услуг

<span id="page-6-1"></span>С 8:30 до 17:30 по рабочим дням в соответствии с утвержденным Правительством РФ производственным календарем. В другое время по дополнительному запросу Заказчика.

2.2.7 Порядок контроля и приемки

<span id="page-6-2"></span>Все материалы, подлежащие сдаче, будут оформлены в двух экземплярах: по одному для Заказчика и Исполнителя.

<span id="page-6-3"></span>Программные продукты и документация будут представлены Заказчику Исполнителем в электронном виде или иной форме, указанной в договоре.

### **2.3 Требования к персоналу, обеспечивающие поддержание жизненного цикла программы**

Создание и развитие программного обеспечения «ТКЗ++» выполнялись и осуществляются в настоящий момент силами специалистов ООО «Релематика - НКУ».

Для обеспечения надлежащей поддержки системы в команде Исполнителя присутствуют следующие специалисты:

- разработчики с опытом работы с Microsoft .NET Framework и со знанием языка программирования C#;
- консультанты технической поддержки с опытом работы в программном комплексе.

Коллектив разработчиков обладает необходимым набором знаний для работы со всеми компонентами, входящими в состав программного обеспечения «ТКЗ++», и для решения прикладных задач. Разработана и поддерживается в актуальном состоянии вся необходимая документация по сопровождению и развитию системы, и работе пользователей с системой.

Для работы с системой администраторы Заказчика должны обладать знанием основ .NET Framework.

Требования к пользователю программного комплекса описаны в главе [3.1.2](#page-7-3) данного документа.

# 3 Структура программы

<span id="page-7-0"></span>Программное обеспечение ТКЗ++ 3.0 предоставляется в виде инсталляционного файла  $\langle \langle \text{T} \mathbf{K} \mathbf{Z} + \rangle$  Install.exes.

Необходимые для работы ПО файлы:

исполняемый файл TKZ++.exe - файл программы;  $\overline{a}$ 

библиотека связи с БД FirebirdSql.Data.FirebirdClient.dll - библиотечный файл, функции которого использует исполняемый файл при обращении к СУБД;

- Help.chm Неlp файл, который вызывается в ПК при нажатии на клавишу « $F1$ »;
- DevExpress.\*.dll .Net компоненты от DevExpress.  $\mathbb{L}^2$

## <span id="page-7-1"></span>3.1 Требования к аппаратному и программному обеспечению

3.1.1 Требования к клиентской части

<span id="page-7-2"></span>Лля корректной работы программы лолжны быть выполнены системные требования (таблица 3.1).

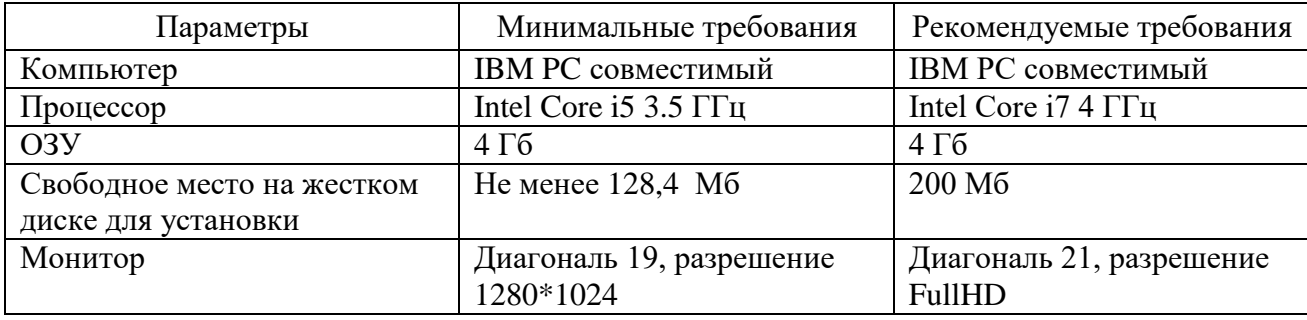

<span id="page-7-4"></span>Таблица 3.1 – Требования к аппаратному обеспечению рабочего места

Инсталляция в системе проводится пользователем с правами администратора.

На персональном компьютере, предназначенном для выполнения программы, должны быть установлены следующие версии сторонних программных продуктов:

- Microsoft Windows версий: Windows 7/Windows 8.1/Windows 10;
- Microsoft .NET Framework 3.5 или новее;
- Microsoft Visio Premium 2010 (32-bit)/Microsoft Visio Professional (32-bit) 2013/2016/ 2019.

Примечание - Microsoft Visio Premium 2010 (32-bit), Microsoft Visio Professional (32bit) 2013, 2016, 2019 совместимы только с 32-разрядной версией Microsoft Office. Microsoft Visio Professional 2019 (32-bit) можно использовать только для ОС Microsoft Windows 10.

3.1.2 Требования к пользователю программного обеспечения

К пользователю ПО необходимы следующие требования:

<span id="page-7-3"></span>а) пользователь допускается к использованию в работе установленного ПО в порядке и объеме, не противоречащем законодательству Российской Федерации и локальным актам заказчика;

б) пользователю запрещается вносить изменения в состав установленного ПО;

в) пользователь, нарушивший пункт б), несет ответственность, установленную действующим законодательством Российской Федерации и локальными актами заказчика;

г) пользователю ПО необходимо ознакомиться с файлом «ТКЗ++ - Руководство пользователя.pdf».

# <span id="page-8-0"></span>**4 Настройка программы**

### **4.1 Установка и настройка клиентской части**

<span id="page-8-1"></span>Установка осуществляется путем запуска инсталляционного файла «TKZ++\_Install.exe».

После запуска нужно следовать указаниям программы установки, т.е. пройти несколько диалоговых окон: выбор каталога для установки и некоторые нюансы установки – все это автоматически предложит инсталлятор программы, пользователю нужно только нажимать на кнопку «Далее». Окна приведены на рисунках [4.1](#page-8-2)[-4.8.](#page-12-0)

<span id="page-8-2"></span>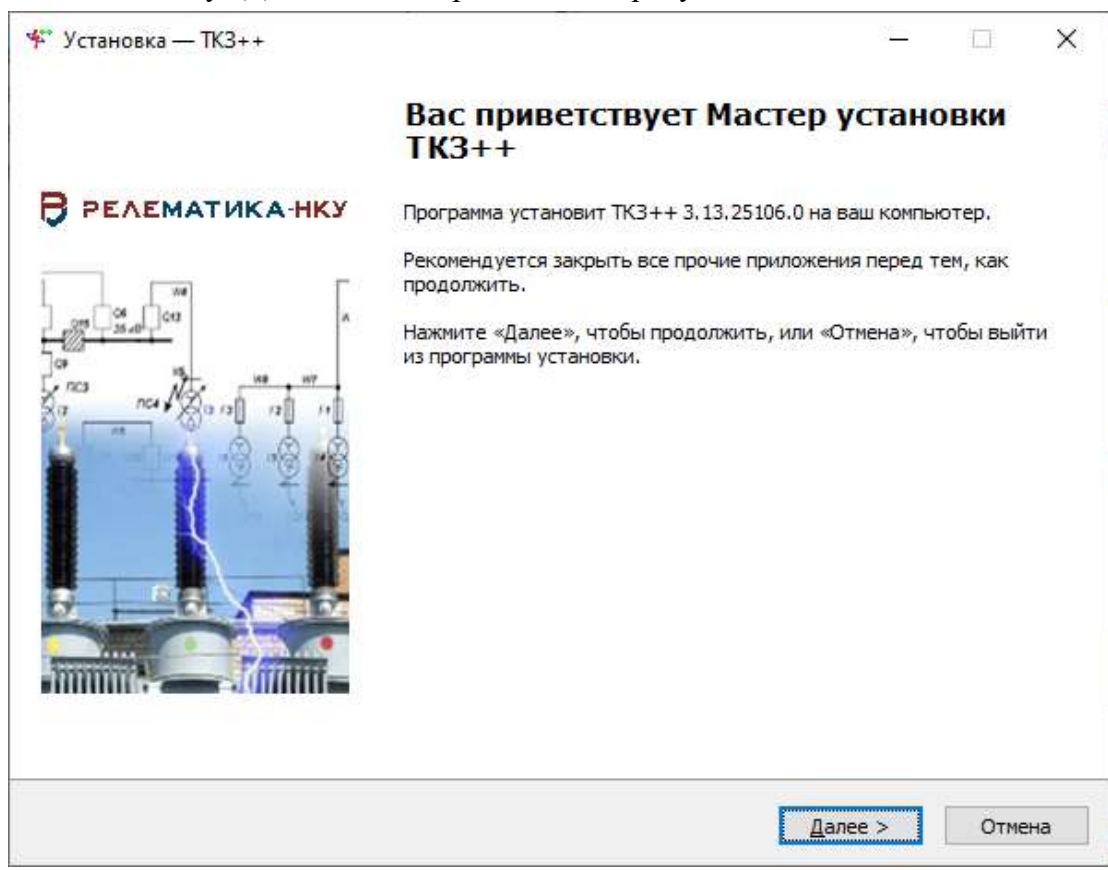

Рисунок 4.1 – Мастер установки ТКЗ++ 3.0

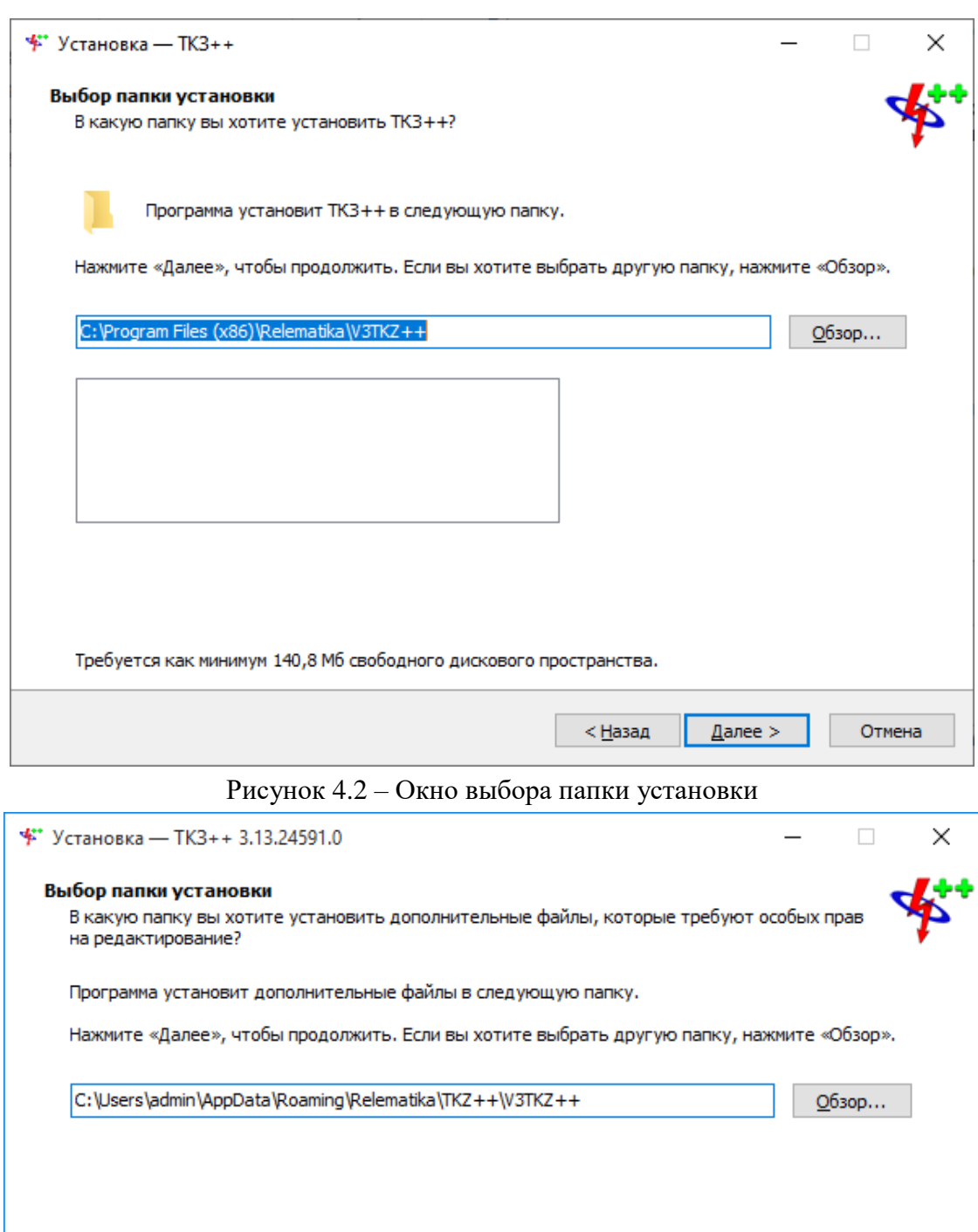

Рисунок 4.3 – Окно выбора места установки файлов Visio и справочников

Далее >

Отмена

Устанавливать дополнительные файлы ([Рисунок](#page-10-0) 4.5), требующие особых прав на редактирование (файлы Visio и справочники), следует в ту директорию, на которую у пользователя есть права на редактирование.

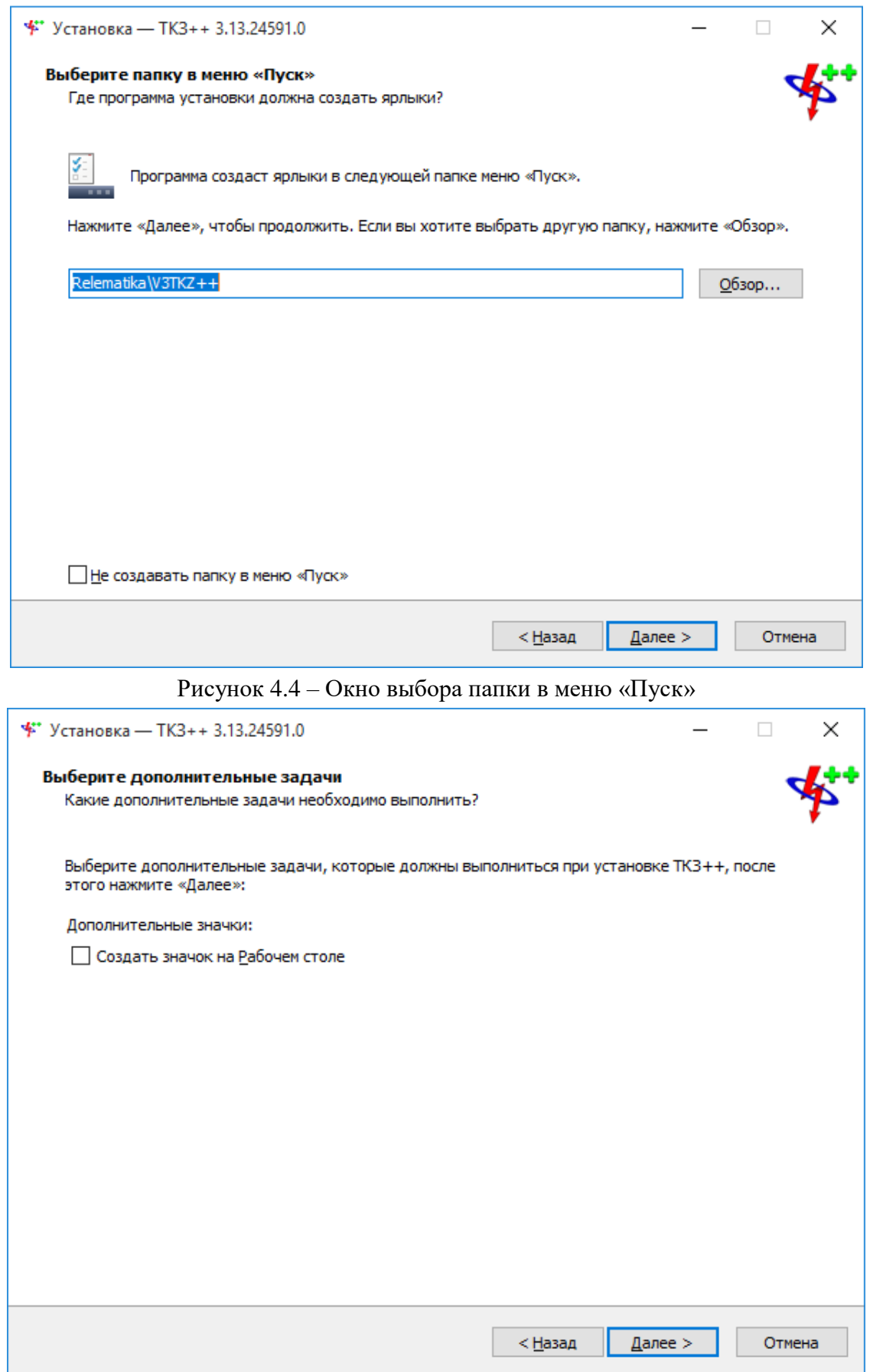

Рисунок 4.5 – Окно выбора дополнительных задач

<span id="page-10-0"></span>После всех настроек будет открыто окно с данными по установке приложения (рисунок [4.6\)](#page-11-0), в котором необходимо проверить информацию, и, если все правильно, то нажать на кнопку «Установить».

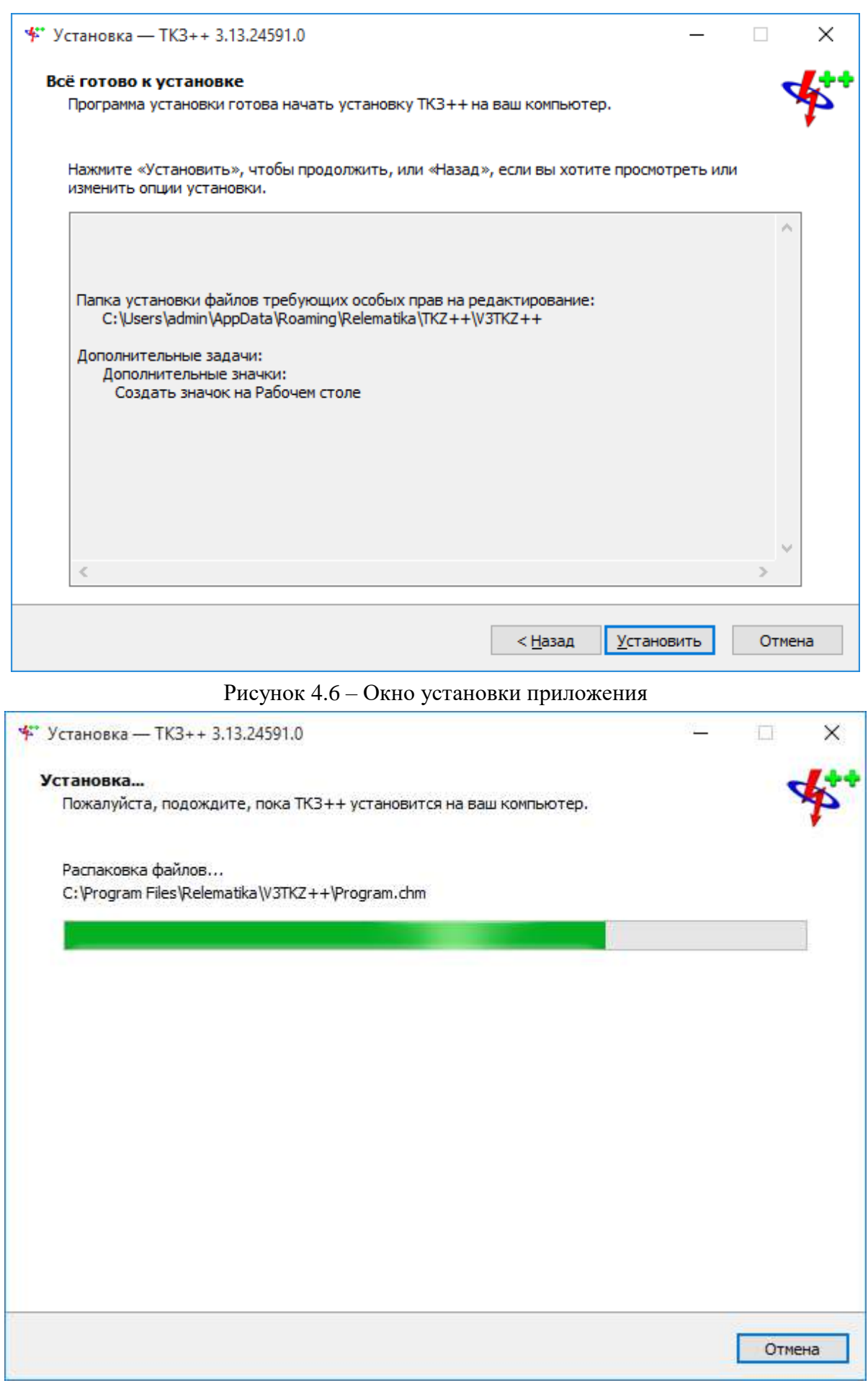

<span id="page-11-0"></span>Рисунок 4.7 – Процесс установки приложения

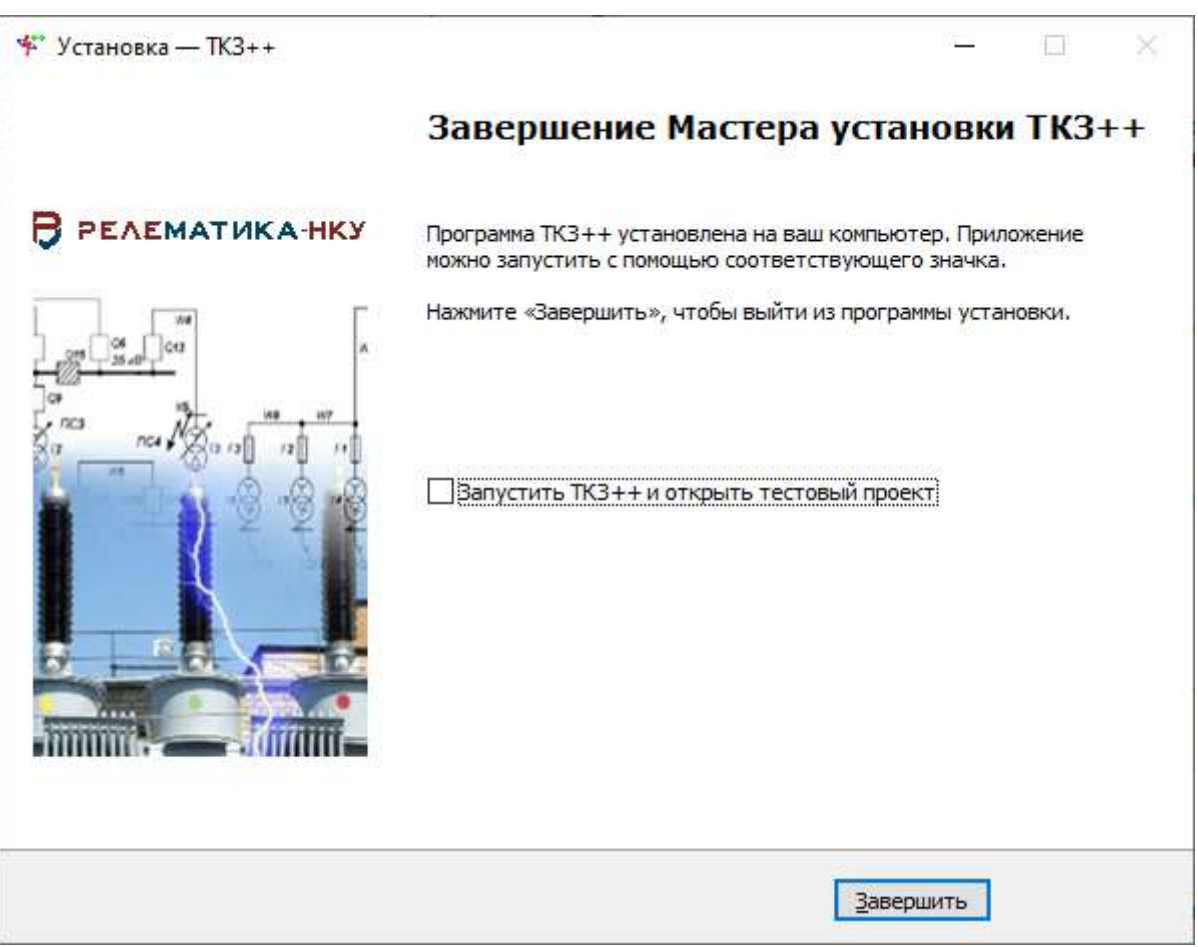

<span id="page-12-0"></span>Рисунок 4.8 – Завершение мастера установки приложения

Примечания – Если на Вашем компьютере не установлен «Microsoft .NET Framework», то программа запустит его установку. После завершения процесса установки, программа потребует перезагрузить операционную систему. Необходимо перезагрузиться. Если на Вашем компьютере установлен «Microsoft .NET Framework», то его установка пропускается. При возникновении проблем с запуском системы управления лицензиями на Windows 10 требуется перезагрузить компьютер после установки программы ТКЗ++.

При запуске программы дополнительно проверяется наличие файлов Visio и БД. Если они не найдены, то пользователю будет выдано предупреждающее сообщение (рисунок [4.9](#page-12-1)), при выборе ответа «Да» в котором, будет открыто окно с возможностью указания пути хранения данных файлов (рисунок [4.10\)](#page-13-2).

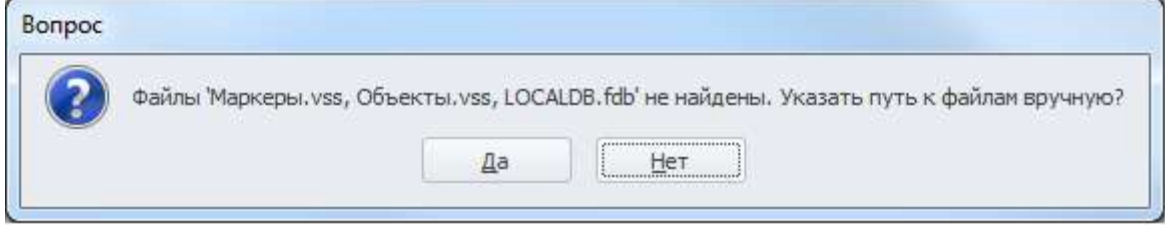

<span id="page-12-1"></span>Рисунок 4.9

*АИПБ.05.15.003-3.13 32*

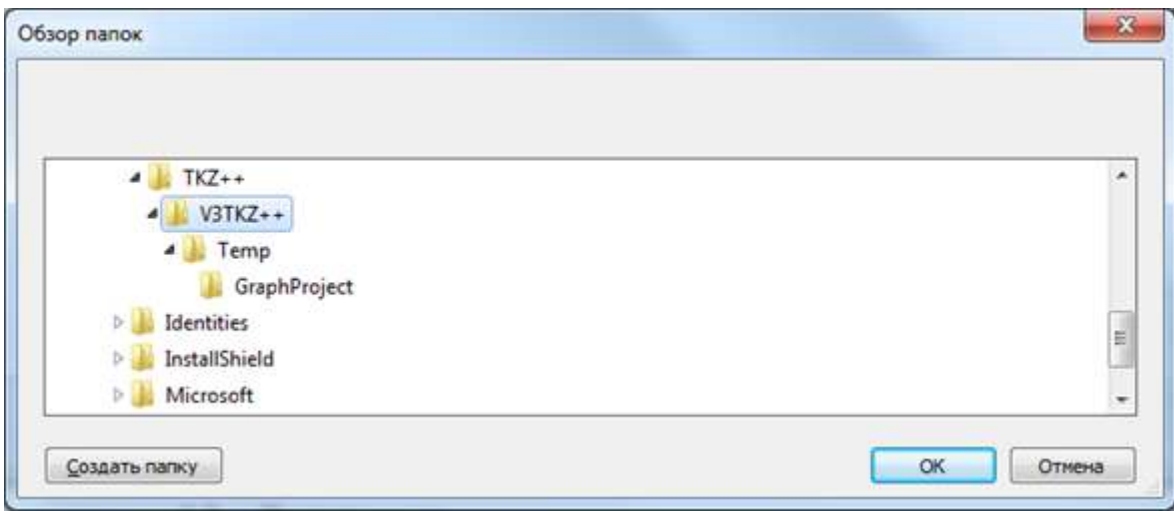

<span id="page-13-2"></span>Рисунок 4.10

## **4.2 Регистрация программы**

#### <span id="page-13-1"></span>Запрос лицензии

<span id="page-13-0"></span>После завершения установки программы откроется окно для активации лицензии «Менеджер лицензий» (рисунок [4.11\)](#page-13-3).

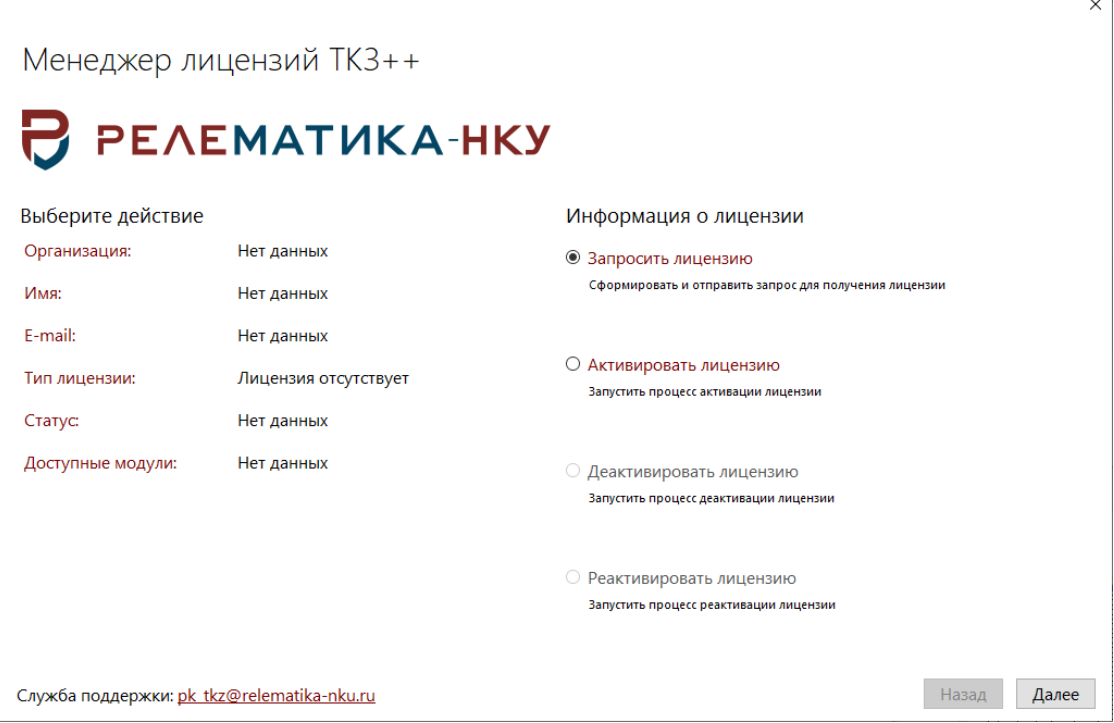

<span id="page-13-3"></span>Рисунок 4.11

Для формирования запроса на получение лицензии в данном окне требуется выбрать действие «Запросить лицензию» и нажать кнопку «Далее». На следующем этапе требуется заполнить поля «Организация», «Имя», «Фамилия», «Е-mail», отметить «галочкой» привязку к модулям. Файл запроса должен генерироваться только на том персональном компьютере, на котором планируется эксплуатация программы (рисунок [4.12\)](#page-14-0).

 $\times$ 

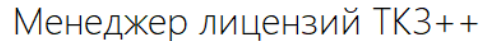

# **PEAEMATUKA-HKY**

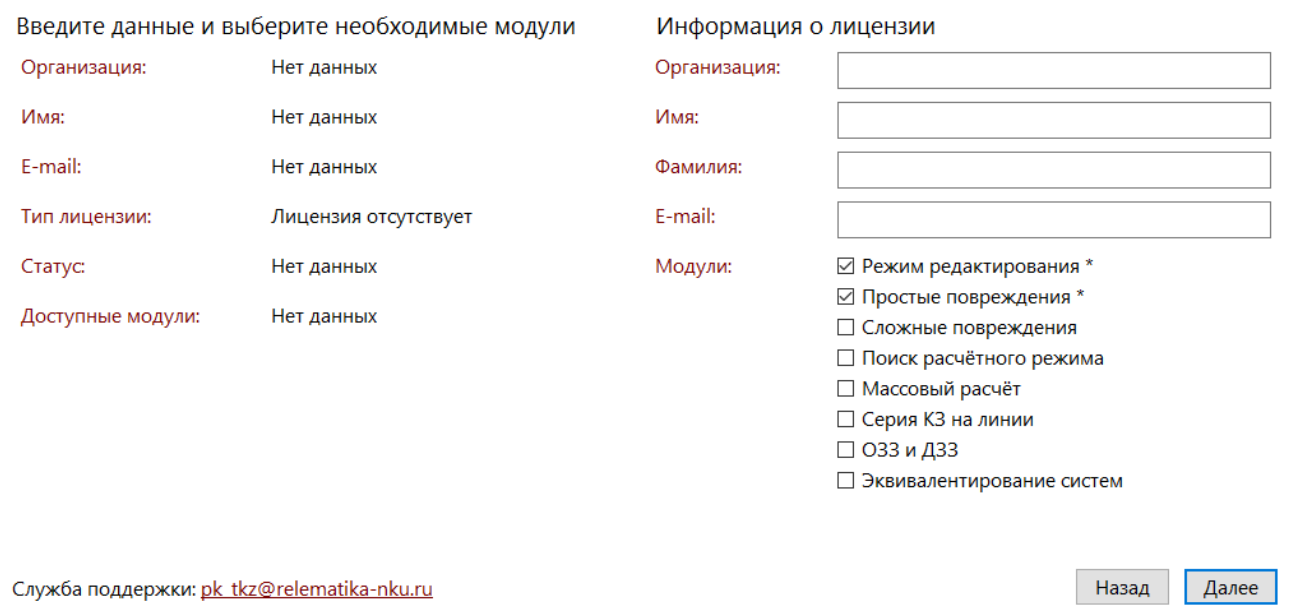

<span id="page-14-0"></span>Рисунок 4.12

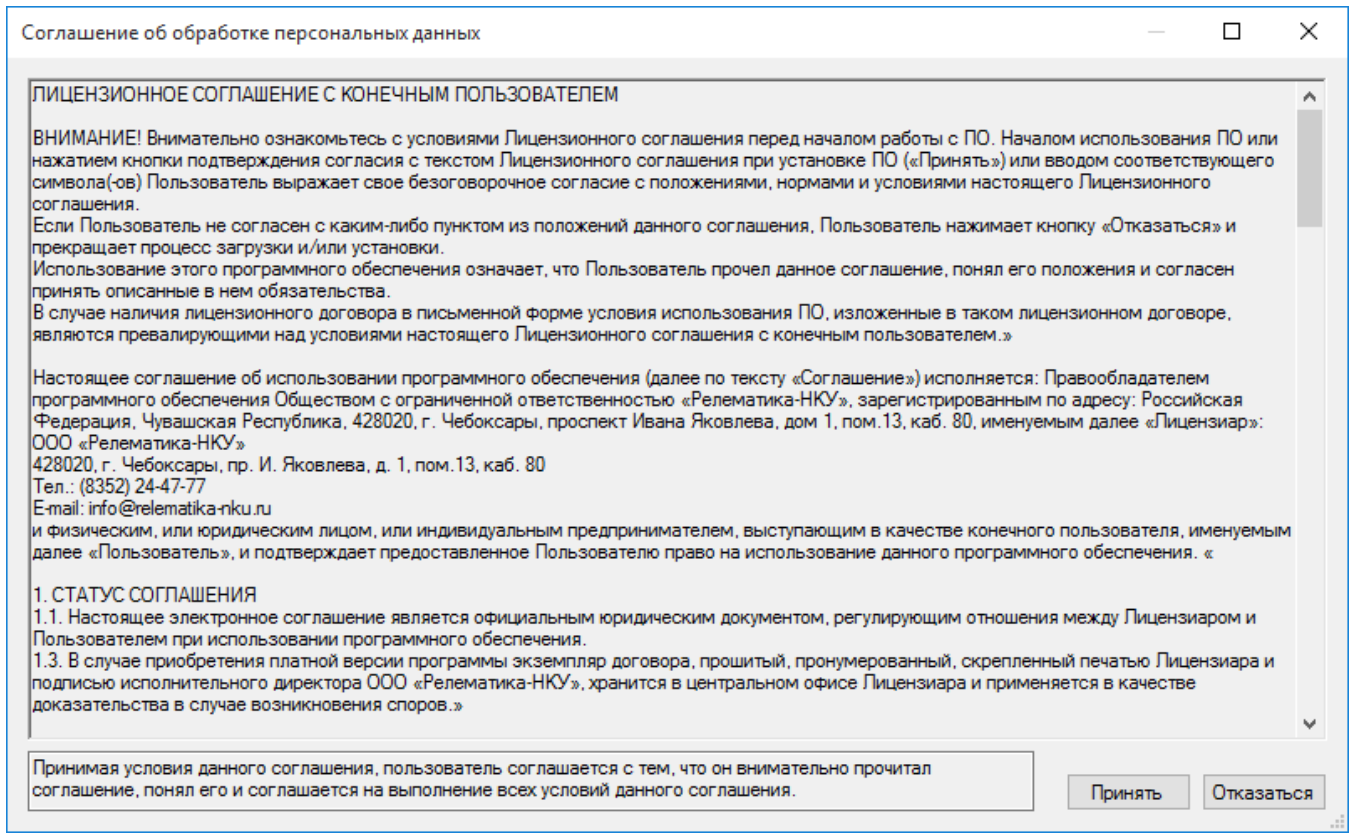

#### Рисунок 4.13

При нажатии на кнопку «Далее» будет открыто окно «Соглашение на обработку персональных данных», после нажатия ОК в котором будем открыто диалоговое окно выбора пути для сохранения файла запроса лицензии в формате (\*.req). Этот файл требуется отправить в электронном письме на адрес разработчика. Также в письме требуется указать причину запроса лицензии:

демонстрационная версия программы ПО «ТКЗ $++\infty$ ;

- приобретение с реквизитами или отсканированной копией документа об оплате;

- смена аппаратного или программного обеспечения (подробное описание причин изменений);

- иная причина (развернутое обоснование).

#### <span id="page-15-0"></span>Активация лицензии

К ответному письму с запросом лицензии будет прикреплен файл лицензии. Файл лицензии имеет произвольное имя (как правило, оно состоит из названия предприятия и фамилии и имени ответственного сотрудника) с расширением (\*.license). Именно этот файл нужно выбрать, при активации новой лицензии.

Для активации необходимо выбрать действие «Активировать лицензию», нажать на кнопку «Далее» и выбрать полученный файл лицензии (рисунок [4.14\)](#page-15-1). После активации продукта в окне «Менеджер лицензий» будет отображена информация о лицензии и возможность запуска программы по кнопке «Приступить к работе» (рисунок [4.15\)](#page-16-1).

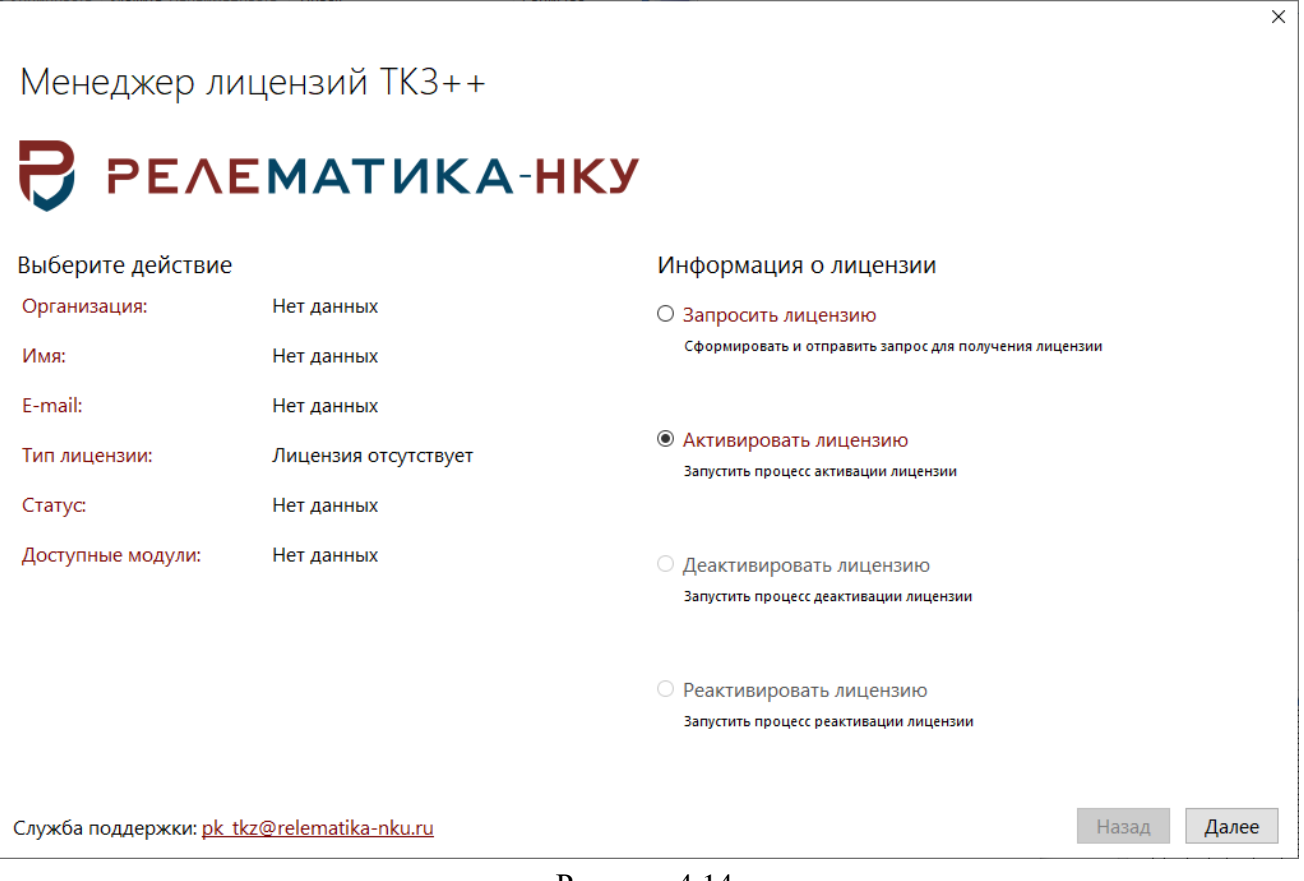

<span id="page-15-1"></span>Рисунок 4.14

 $\checkmark$ 

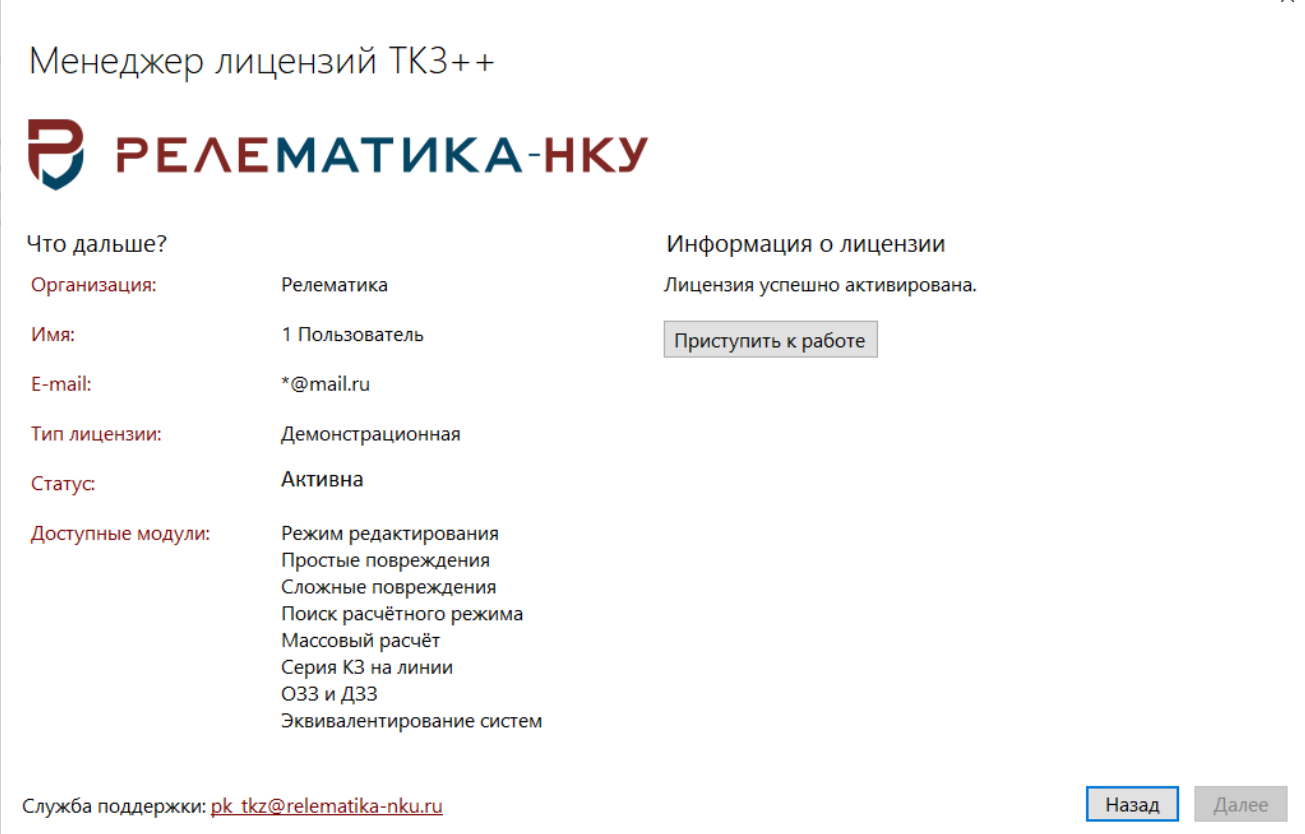

<span id="page-16-1"></span>Рисунок 4.15

Для каждой легально приобретенной копии программы «ТКЗ++» будет предоставлен отдельный файл лицензии.

Разработчик оставляет за собой право отказать в повторном предоставлении файла лицензии: в случае его утери, повреждения или иных причин прекращения действия файла лицензии, предварительно не согласованных с разработчиком.

#### 4.2.3 Леактивация лицензии

<span id="page-16-0"></span>В случае необходимости замены аппаратного или программного обеспечения, до обновления необходимо выполнить процедуру деактивации продукта. Для этого необходимо запустить «Менеджер лицензий» и перейти на «Деактивировать лицензии».

Если планируется заменить не более двух устройств (операционная система, винчестер, сетевая карта и т.д.), то проводить процедуру деактивации не требуется. В этом случае, вы можете использовать лицензионный ключ, полученный ранее.

Примечание – Проводить процедуру деактивации для ключей, ограниченных сроком действия, не нужно.

Для деактивации продукта, нажмите кнопку «Деактивировать» (рисунок [4.16\)](#page-17-1). Полученный код необходимо отправить в электронном письме на адрес разработчика. Также в письме требуется указать причину деактивации лицензии: смена аппаратного или программного обеспечения (подробное описание причин изменений).

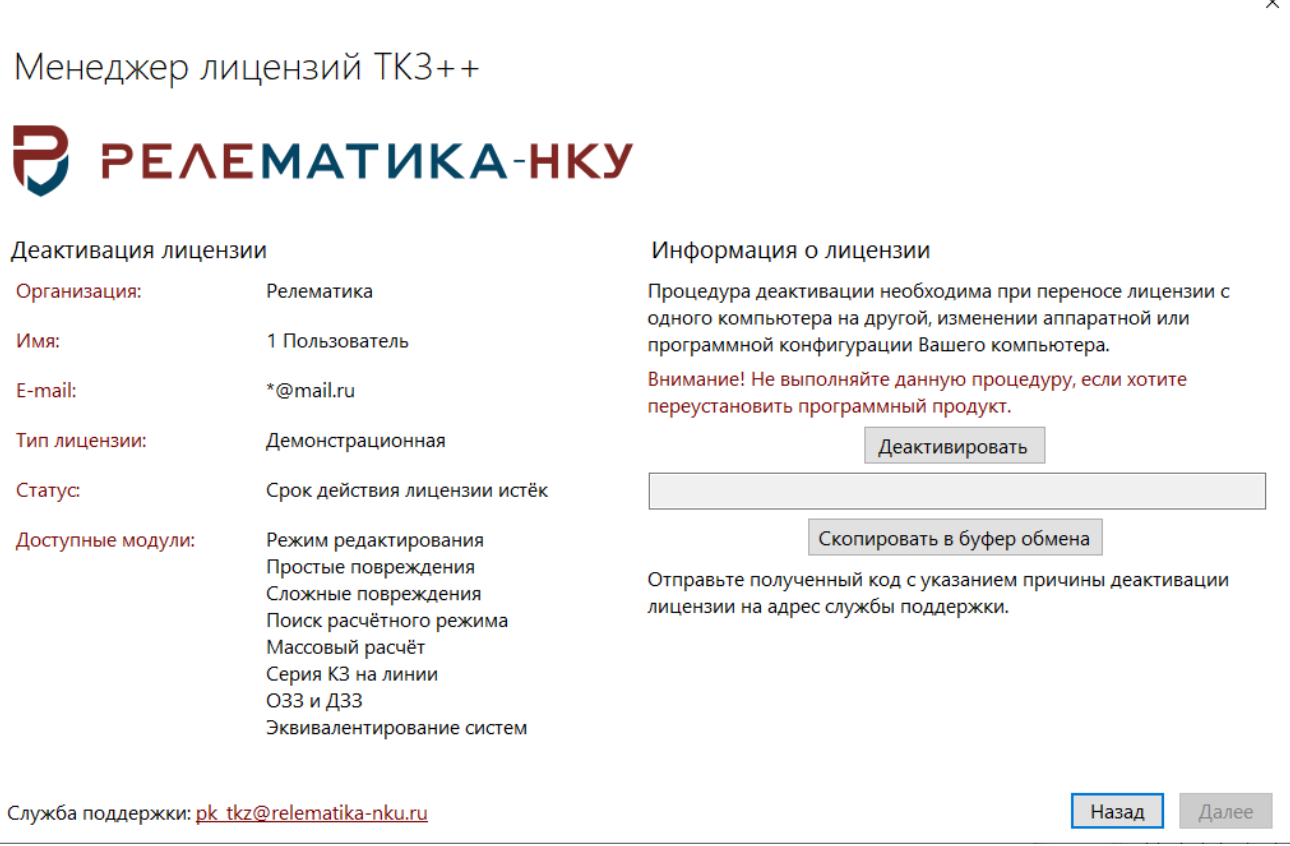

#### <span id="page-17-1"></span>Рисунок 4.16

К электронному письму с кодом деактивации продукта, также требуется приложить новый файл запроса лицензии, полученный после смены аппаратного или программного обеспечения (способ получения файла запроса лицензии и его установка описаны в разделе Установка программы/Регистрация программы). Отправить новый файл запроса лицензии вы можете и отдельно, но в этом случае будет необходимо указать, что вы уже провели процедуру деактивации, а также дату отправки электронного письма, в котором сообщали код деактивации.

Если требуется установка на компьютер, на котором ранее была выполнена процедура деактивации, вместе с установкой новой лицензии, необходимо провести процедуру реактивации. Для получения кода реактивации, необходимо отправить в электронном письме на адрес разработчика следующие данные:

- код деактивации;
- причину ранее выполненной процедуры деактивации;
- HWID, указанный в блоке «Реактивация лицензии».

Внимание! Повторное нажатие кнопки «Получить код деактивации» создаст НОВЫЙ код деактивации, поэтому не нажимайте на неё, если вы уже получили код деактивации ранее, и успели отправить его разработчикам, иначе полученный код реактивации будет устаревшим. Если вы сгенерировали новый ключ, то необходимо заново его отправить разработчикам.

#### 4.3 Удаление программы

Существует несколько способов удаления ПО «ТКЗ++»:

<span id="page-17-0"></span>управления/Установка и Пуск/Панель удаление программ. B списке «Установленные программы» необходимо найти «ТКЗ++» и нажать «Удалить»;

Пуск/Все программы/Relematika/V3TKZ++, нажатием на ярлык «Деинсталлировать ПО ТКЗ++3.0.lnk»;

\*/Program Files/Relematika/V3TKZ++. Запуск файла «unins000.exe».

После выполнение одного из приведенных способов удаления откроется окно «Деинсталляция - ТКЗ++3.0» (рисунок 4.17).

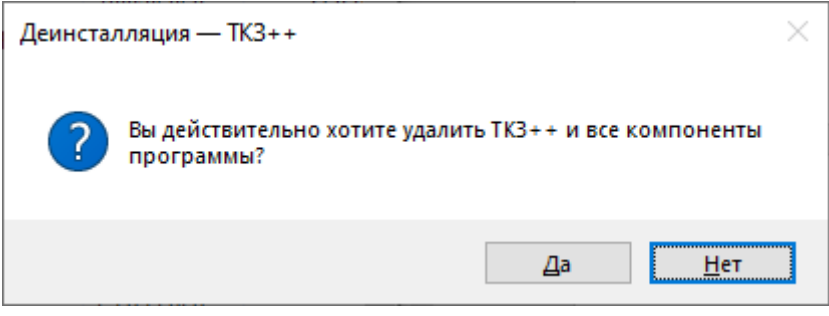

Рисунок 4.17

Примечание – Перед удалением программы ПО «ТКЗ++» убедитесь в том, что закрыты все окна приложения.

После завершения удаления ПО «ТКЗ++», откроется окно об успешном удалении (рисунок [4.18\)](#page-18-2).

<span id="page-18-2"></span><span id="page-18-1"></span>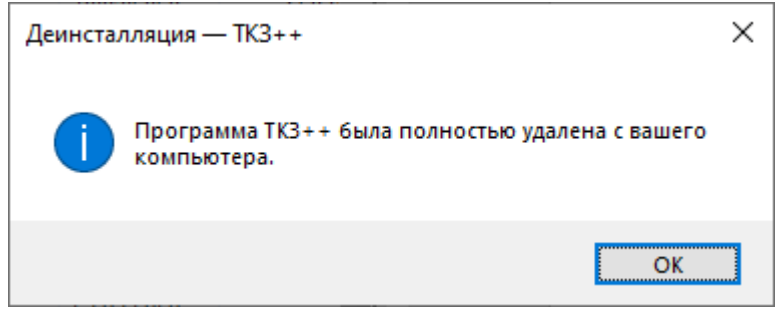

Рисунок 4.18

# <span id="page-18-0"></span>**5 Проверка программы**

Для начала работы с программой необходимо запустить приложение «V3TKZ++.exe». Запуск ПО «ТКЗ++» можно осуществить несколькими способами:

- «Пуск/Все программы/Relematika/ V3TKZ++/ ПО ТКЗ++.lnk»;
- используя ярлык программы «ПО ТКЗ++.lnk» на рабочем столе;
- в панели быстрого запуска, используя ярлык «ПО ТКЗ++.lnk».

<span id="page-18-3"></span>После запуска программы на экране появится главное окно (рисунок [5.1\)](#page-18-3).

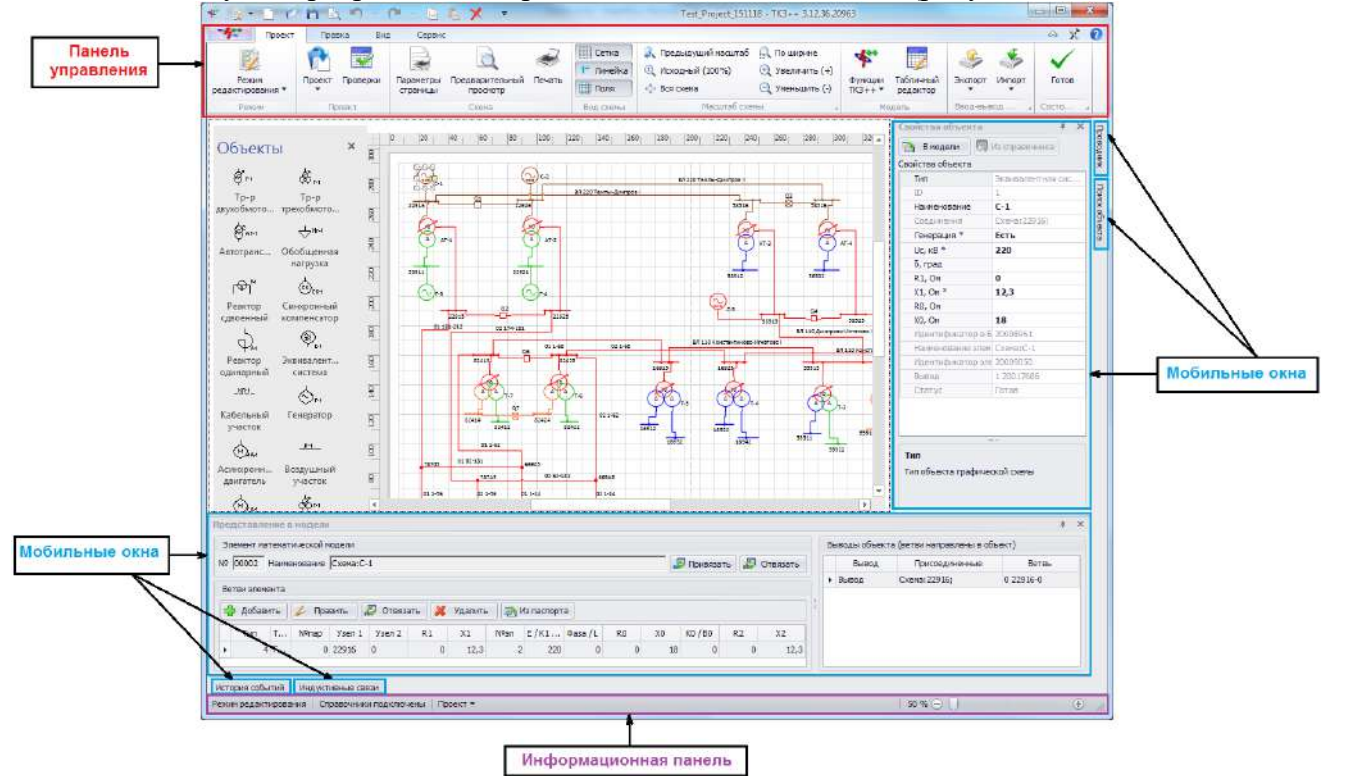

Рисунок 5.1

Главное окно программы содержит панель управления, графическую область, мобильные окна и информационную панель.

В верхней части окна расположена панель управления (рисунок [5.1\)](#page-18-3), позволяющая управлять проектом расчета, справочниками, воспользоваться функциями импорта/экспорта данных и выполнить переход к режимам расчета.

Мобильные окна - это универсальные по своему расположению окна, которые несут информационный характер. Открытие окон производится через группу «Вид», путем проставления галочек в соответствующие поля. Мобильное окно можно прикрепить к любой стороне программы (вверх, вниз, влево, вправо).

В нижней части окна отображается информация о текущем режиме работы и параметры выбранного проекта.

# **Список сокращений**

- 
- <span id="page-20-0"></span>БД - база данных ПО - программное обеспечение

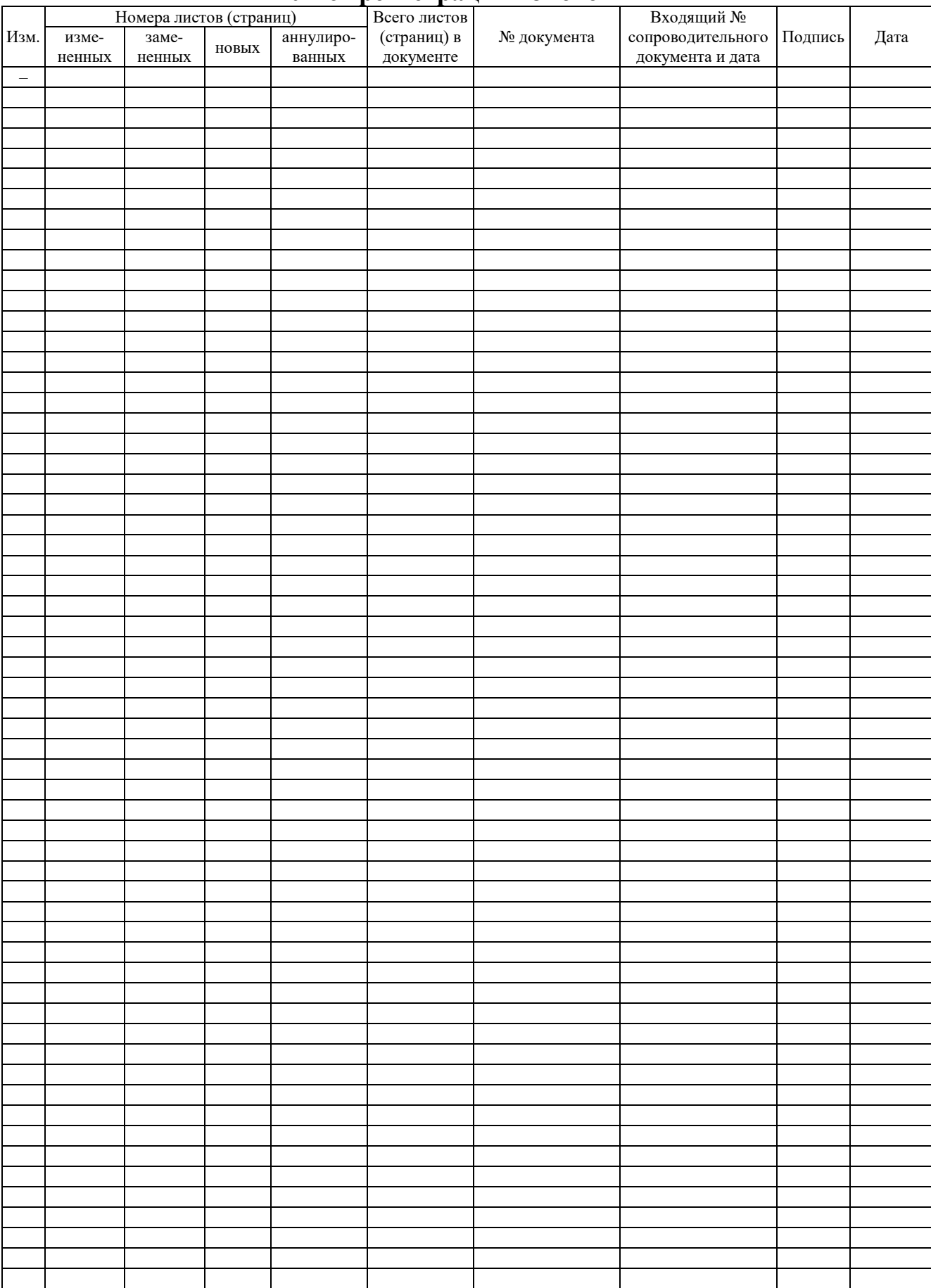

# Лист регистрации изменений